# **Video Help for Students and Teachers Create and Add Closed Captions to a Video**

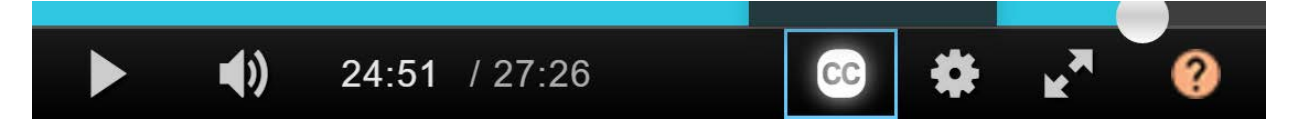

#### **About Closed Captions:**

Captions make a video more accessible for students who are deaf or hearing impaired. They can also be useful for people learning a language, viewing in a loud area or not wanting to disturb others. CC appears in the player tool bar when there are Closed Captions attached. In this context, captions are most effective when:

- o There are a maximum of 2 lines
- o Standard print punctuation is used
- o They break at natural pauses or the end of sentences
- o Words are displayed at a maximum of 3 words per second

## **Create a SRT Caption File**

In any text editor on your PC or Mac:

- Number your captions
- Write the start and finish time for each caption in this format 00:00:00,000
- Use the minus and greater than  $(-\rightarrow)$  signs between the timecodes
- Write your captions under the start and finish timecode
- Pause the video to note the timecodes on the video timeline
- Important: save as a Plain Text '.TXT' file to ensure it is in a computer-readable file without formatting as below
- In finder, click rename and manually change the file type to read '.SRT' with no other extensions

*Example of a closed caption file:*

```
1
00:00:00,000 --> 00:01:00,000
Welcome to this video about Closed Captions.
2
00:01:01,000 --> 00:03:00,000
Timecoding for subtitles is recorded as hh:mm:ss,mms 
3
00:04:03,100 --> 00:00:12,500
'mms' stands for milliseconds
```
## **Video Help for Students and Teachers Add a Caption File to a Video**

Go to *My Media* > Click *Edit* > Open the *Captions* tab

Upload captions file **Click** 

Select a *.SRT* file from your desktop.

Select a *Language,* this is required.

A *Label* is also required. 'On' is suggested, if only one set of captions is attached, as the label will appear in the player.

Click *Save Changes* and you will need to click the x to close the pop-up window.

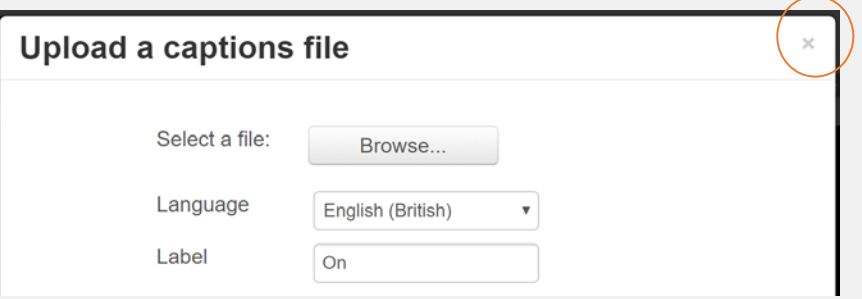

Go to the *Captions* tab at any time to download, replace or delete your captions files.

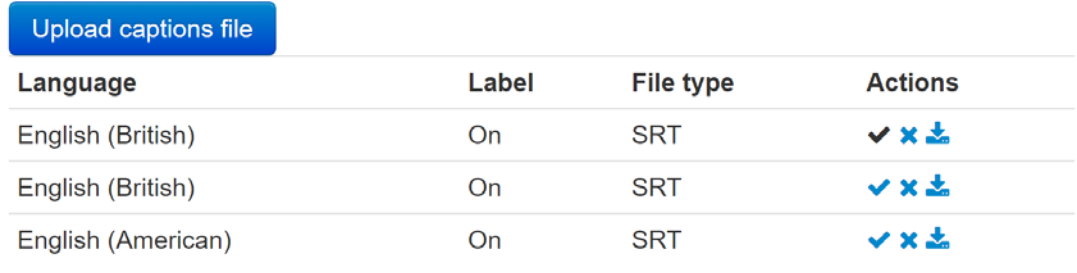

All files listed are visible in the player. Click the 'x' to delete captions.

#### **Tips:**

- If you click Save Changes more than once it will create duplicate captions.
- If you replace captions, the newest file is added to the bottom of the list.
- If captions become out-of-sync there are tools online for adjusting the timing
- It is better not to duplicate text that appears on screen in the captions
- Captions can also be attached to audio files in My Media
- Check captions do not overlap as below as this causes flickering;

```
1
00:00:00,000 --> 00:00:09,000
Welcome to this video about turtles.
\mathcal{D}00:00:05,000 --> 00:00:20,000
They are fascinating creatures.
```
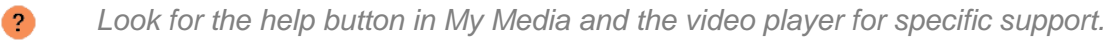

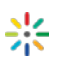